### **1. Подключение роутера**

1.1. Подключите кабель блока питания к разъему **POWER**.

1.2. Подключите блок питания к розетке.

1.3. Подключите кабель, проведённый монтажником АКАДО, к порту **WAN** на задней панели роутера. При наличии соединения должен гореть индикатор **WAN** на передней панели роутера.

1.4. Подключите один конец сетевого кабеля из комплекта поставки к любому из четырех портов (**1**, **2**, **3** или **4**), а другой конец – к сетевой плате компьютера. При наличии соединения должен гореть индикатор соответствующего порта на передней панели роутера.

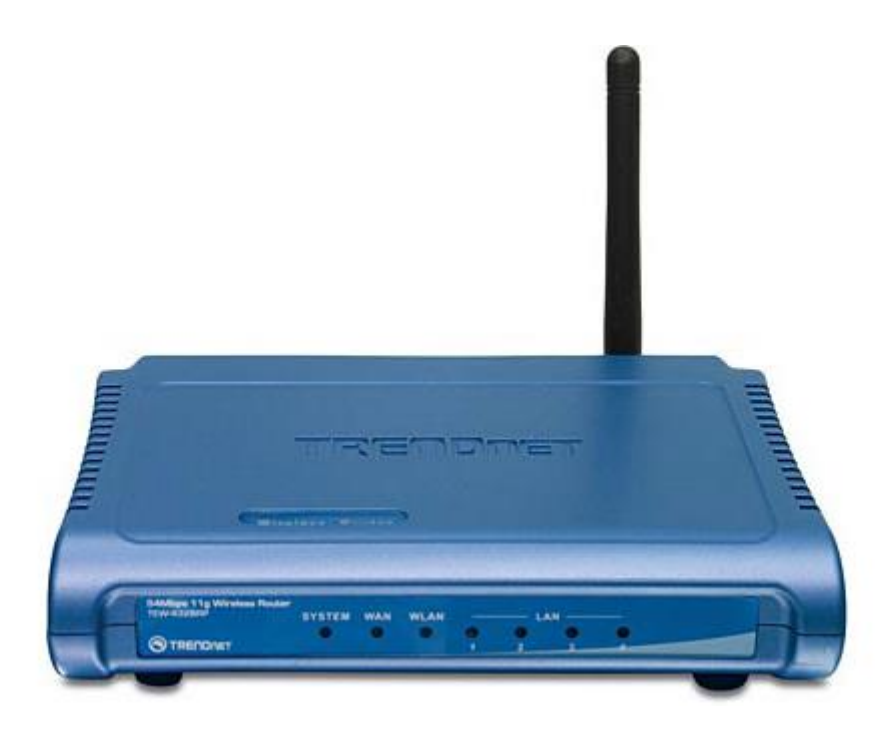

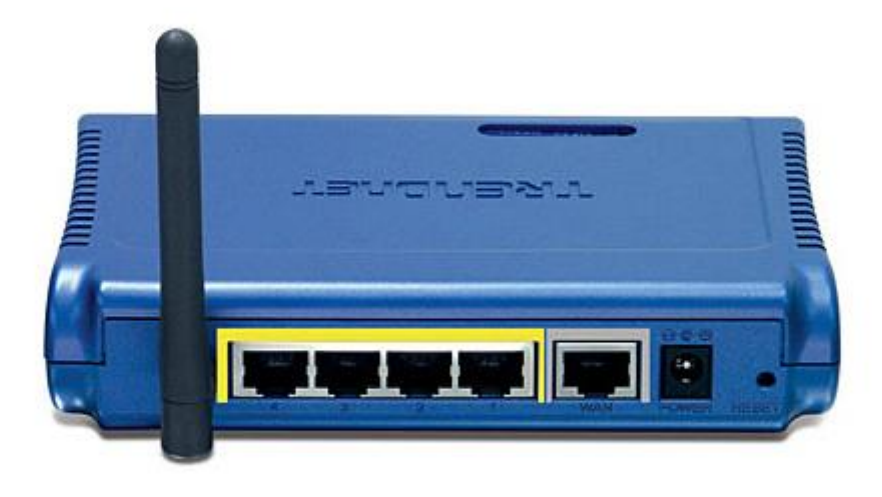

# **2. Настройка доступа**

Чтобы настроить доступ в Интернет необходимо зайти на web-интерфейс роутера. Для этого необходимо открыть **web-браузер**, например **Internet Explorer, Firefox или Opera**.

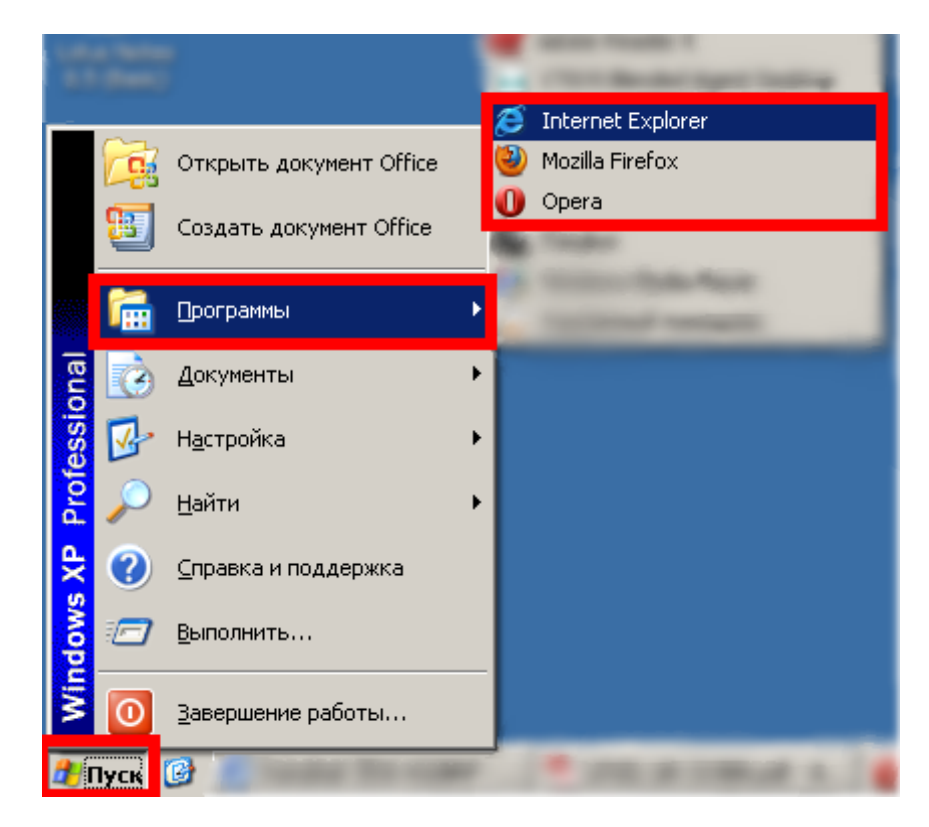

Затем в адресной строке необходимо набрать адрес **[192.168.10.1](http://192.168.10.1/)** и нажать клавишу **Enter**.

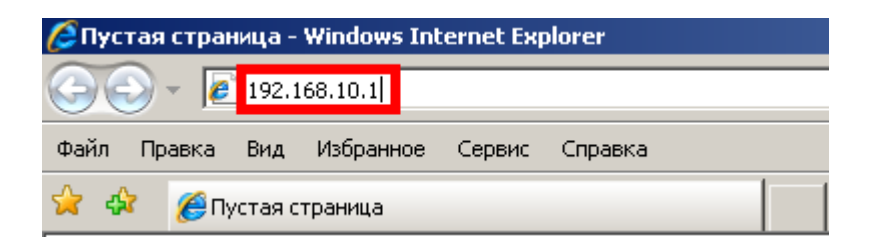

Далее должна отобразиться страница для ввода логина и пароля к web-интерфейсу роутера. В полях «**User Name**» и «**Password**» необходимо дважды ввести «**admin**» без кавычек. Затем необходимо нажать кнопку «**Log In**».

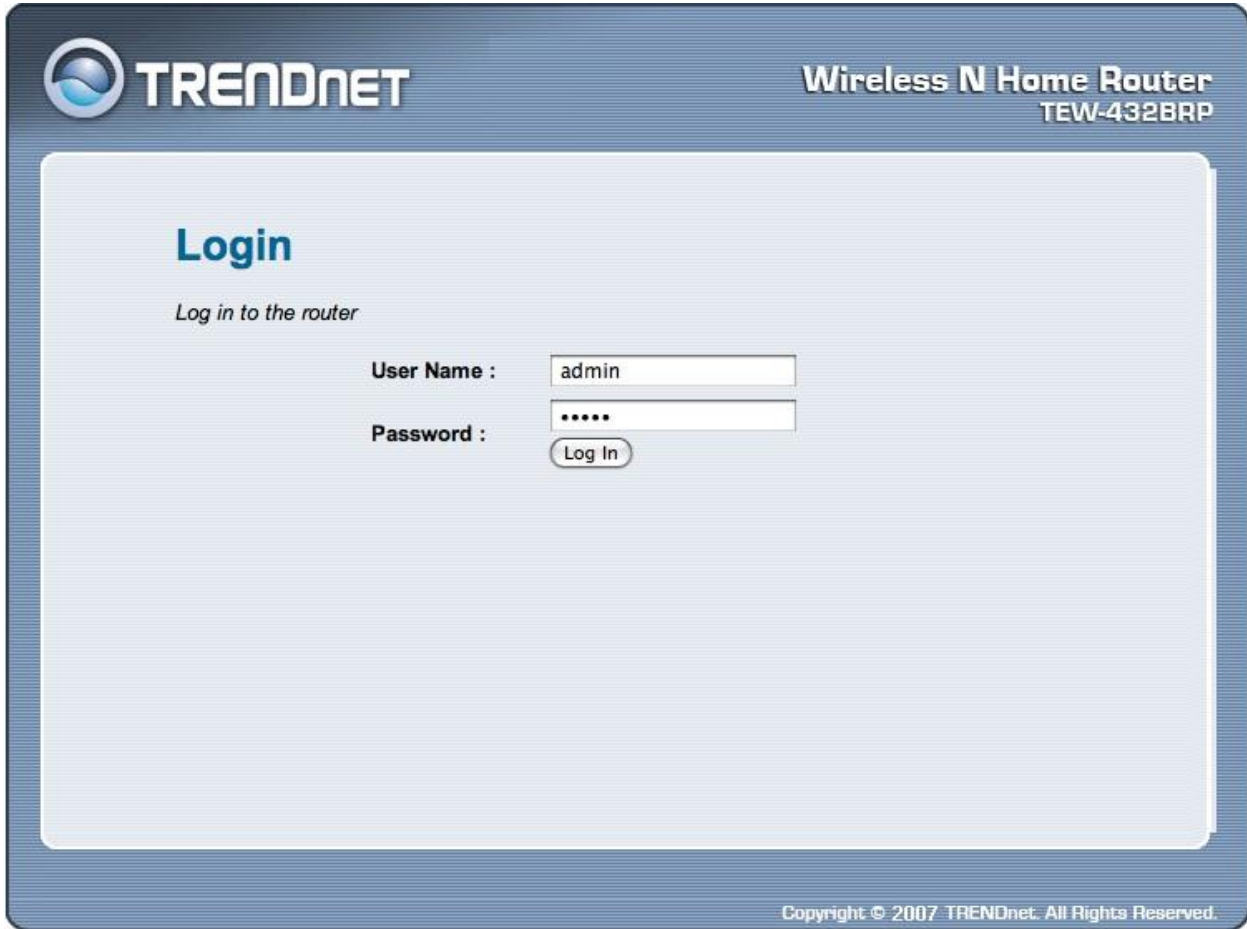

Далее в зависимости от типа соединения производится настройка WAN-части роутера.

**2.1. Настройка роутера при динамических настройках соединения**

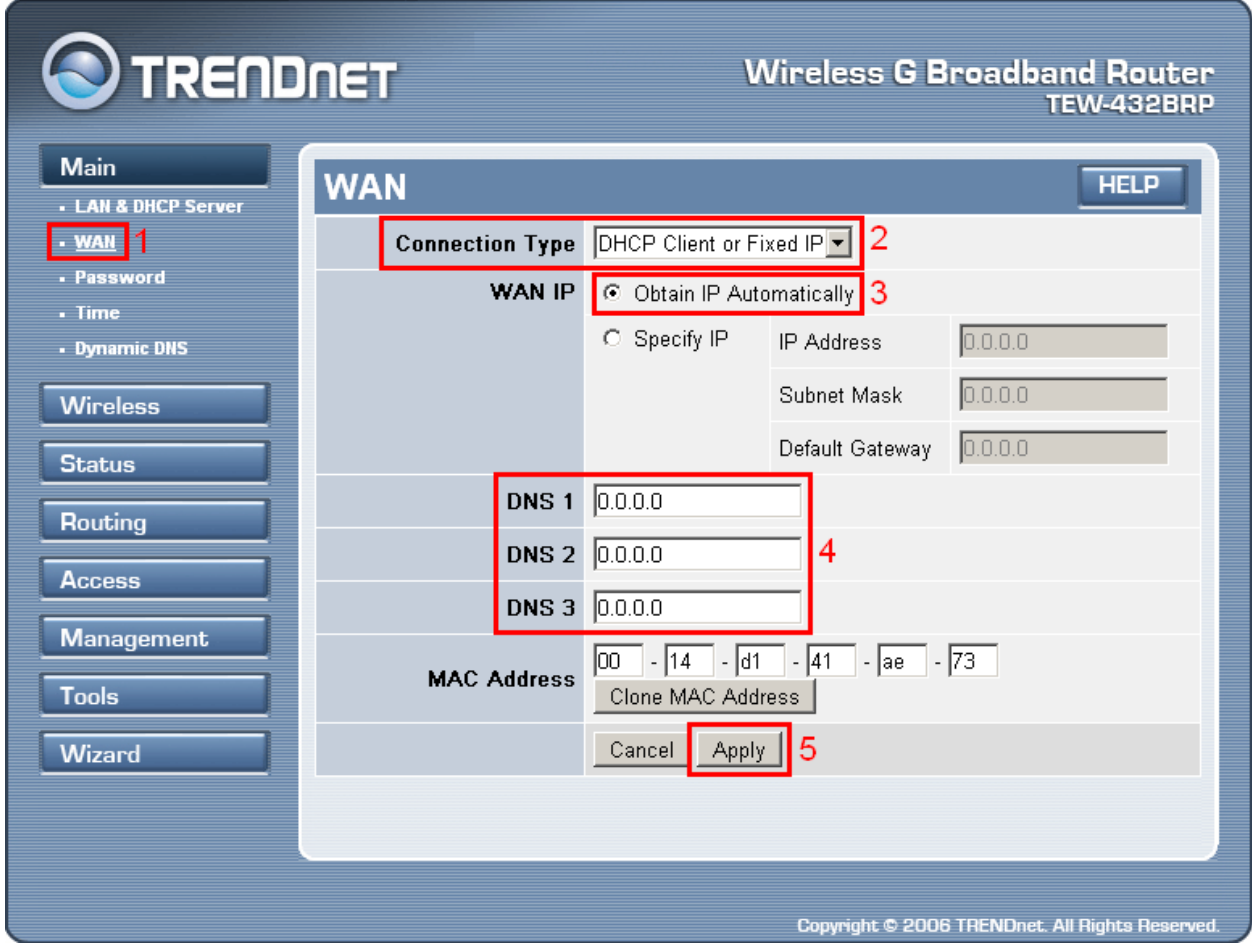

- 1) Слева в меню в разделе «**Main**» необходимо выбрать пункт «**WAN**»;
- 2) На открывшейся странице настроек в поле «**Connection Type**» необходимо выбрать «**DHCP Client or Fixed IP**»;
- 3) В поле «**WAN IP**» необходимо выбрать пункт «**Obtain IP Automatically**»;
- 4) В полях «**DNS 1**», «**DNS 2**» и «**DNS 3**» необходимо указать адрес «**0.0.0.0**» без кавычек;
- 5) Необходимо применить настройки, нажав кнопку «**Apply**».

**2.2. Настройка роутера при статических настройках соединения**

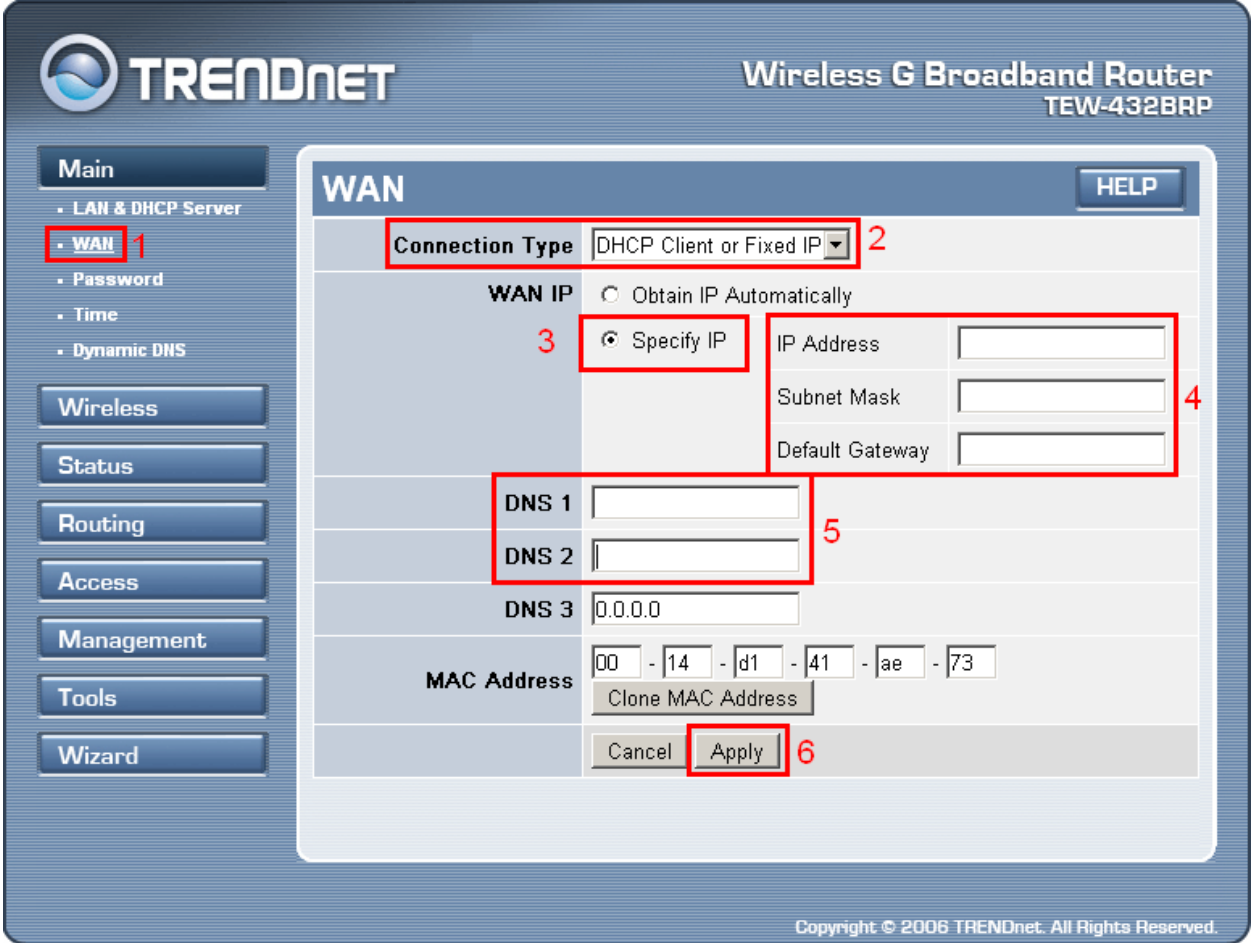

- 1) Слева в меню в разделе «**Main**» необходимо выбрать пункт «**WAN**»;
- 2) На открывшейся странице настроек в поле «**Connection Type**» необходимо выбрать «**DHCP Client or Fixed IP**»;
- 3) В поле «**WAN IP**» необходимо выбрать пункт «**Specify IP**»;
- 4) В полях «**IP Address**», «**Subnet Mask**» и «**Default Gateway**» необходимо указать соответственно **IP-адрес**, **маску подсети** и **основной шлюз**, выданные при подключении к сети АКАДО (данные сетевые параметры можно также уточнить в технической поддержке АКАДО);
- 5) В полях «**DNS 1**» и «**DNS 2**» необходимо указать **DNS-серверы**, выданные при подключении к сети АКАДО (данные сетевые параметры можно также уточнить в технической поддержке АКАДО);
- 6) Необходимо применить настройки, нажав кнопку «**Apply**».

**2.3. Настройка роутера при подключении через PPPoE-соединение**

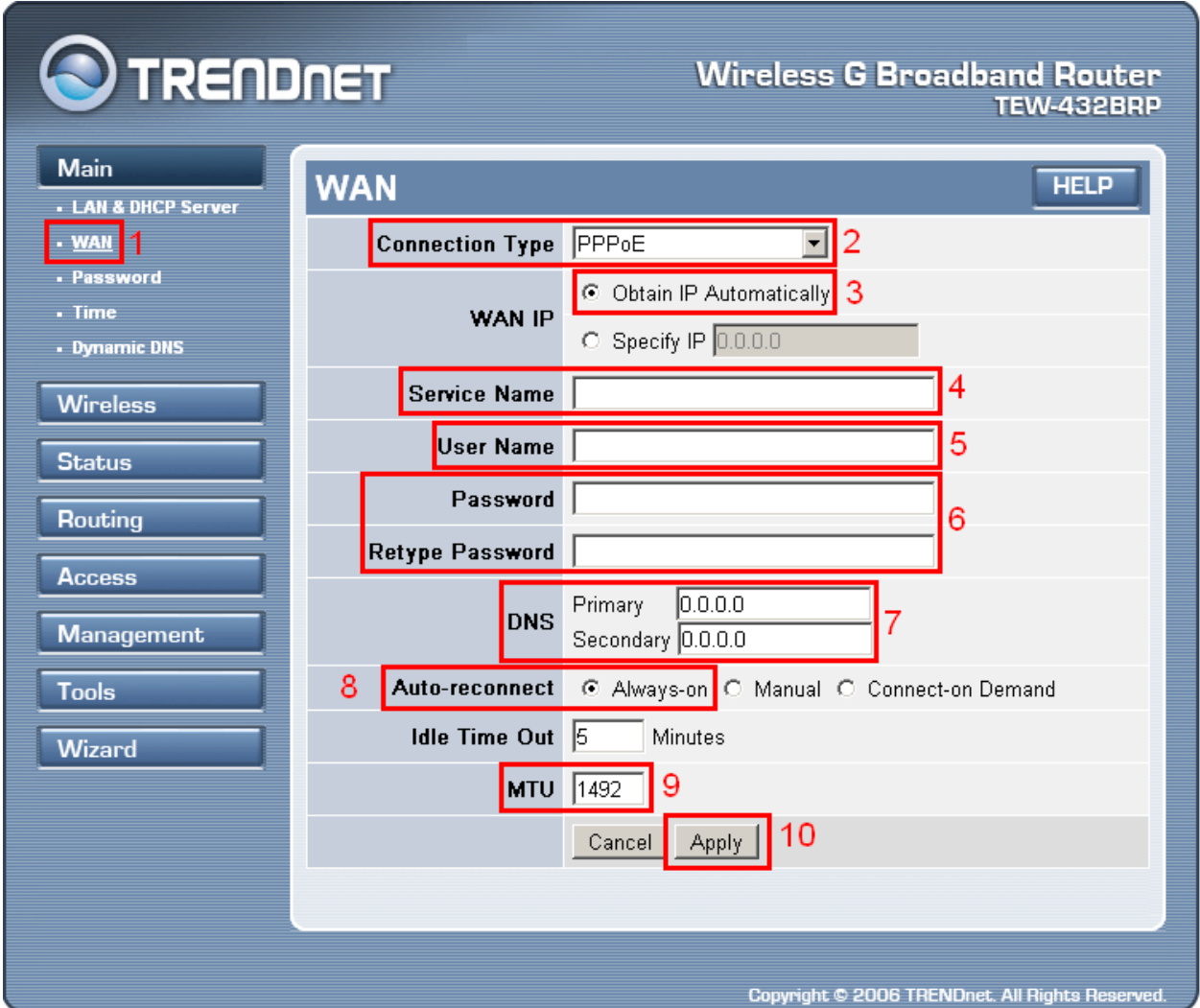

- 1) Слева в меню в разделе «**Main**» необходимо выбрать пункт «**WAN**»;
- 2) На открывшейся странице настроек в поле «**Connection Type**» необходимо выбрать «**PPPoE**»;
- 3) В поле «**WAN IP**» необходимо выбрать пункт «**Obtain IP Automatically**»;
- 4) Поле «**Service Name**» необходимо оставить пустым;
- 5) В поле «**User Name**» необходимо указать **имя пользователя**, выданное при подключении к сети АКАДО (данные сетевые параметры можно также уточнить в технической поддержке АКАДО);
- 6) В полях «**Password**» и «**Retype Password**» необходимо дважды указать **пароль**, выданный при подключении к сети АКАДО (данные сетевые параметры можно также уточнить в технической поддержке АКАДО);
- 7) В поле «**DNS**» необходимо указать адрес «**0.0.0.0**» без кавычек;
- 8) В поле «**Auto-reconnect**» необходимо указать «**Always-on**» для постоянного подключения к сети;
- 9) В поле «**MTU**» необходимо указать значение «**1492**»;
- 10) Необходимо применить настройки, нажав кнопку «**Apply**».

**2.4. Настройка роутера при подключении через VPN-соединение**

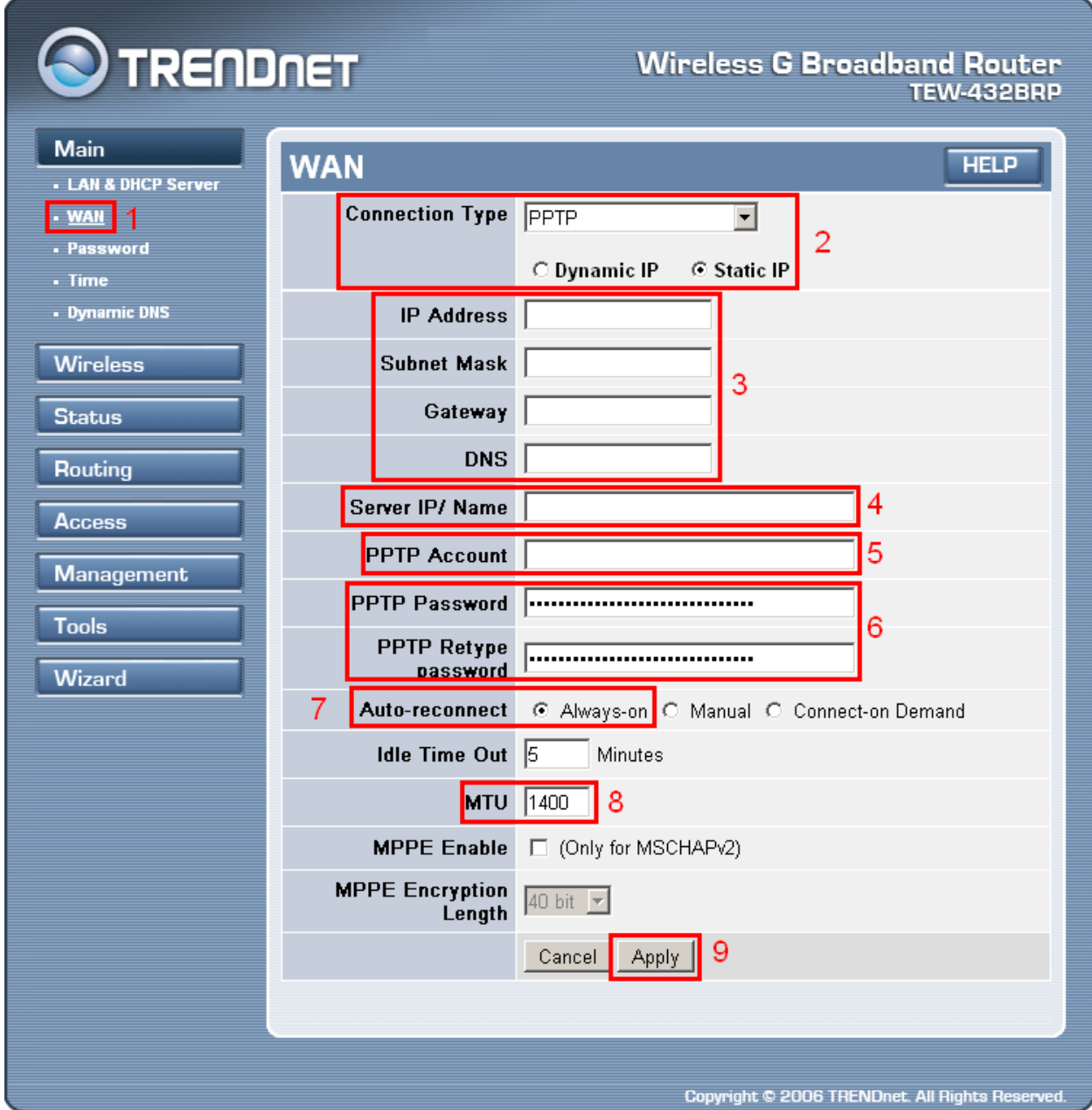

- 1) Слева в меню в разделе «**Main**» необходимо выбрать пункт «**WAN**»;
- 2) На открывшейся странице настроек в поле «**Connection Type**» необходимо выбрать пункты «**PPTP**» и «**Static IP**»;
- 3) В полях «**IP Address**», «**Subnet Mask**», «**Gateway**» и «**DNS**» необходимо соответственно указать **IP-адрес, маску подсети, основной шлюз и DNS-сервер**, выданные при подключении к сети АКАДО (данные сетевые параметры можно также уточнить в технической поддержке АКАДО);
- 4) В поле «**Server IP/Name**» необходимо указать адрес «**10.10.10.10**» без кавычек;
- 5) В поле «**PPTP Account**» необходимо указать **имя пользователя**, выданное при подключении к сети АКАДО (данные сетевые параметры можно также уточнить в технической поддержке АКАДО);
- 6) В полях «**PPTP Password**» и «**PPTP Retype Password**» необходимо дважды указать пароль, выданный при подключении к сети АКАДО (данные сетевые параметры можно также уточнить в технической поддержке АКАДО);
- 7) В поле «**Auto-reconnect**» необходимо указать «**Always-on**» для постоянного подключения к сети;
- 8) В поле «**MTU**» необходимо указать значение «**1400**»;
- 9) Необходимо применить настройки, нажав кнопку «**Apply**».

## **3. Настройка Wi-Fi сети**

#### **3.1. Основные настройки**

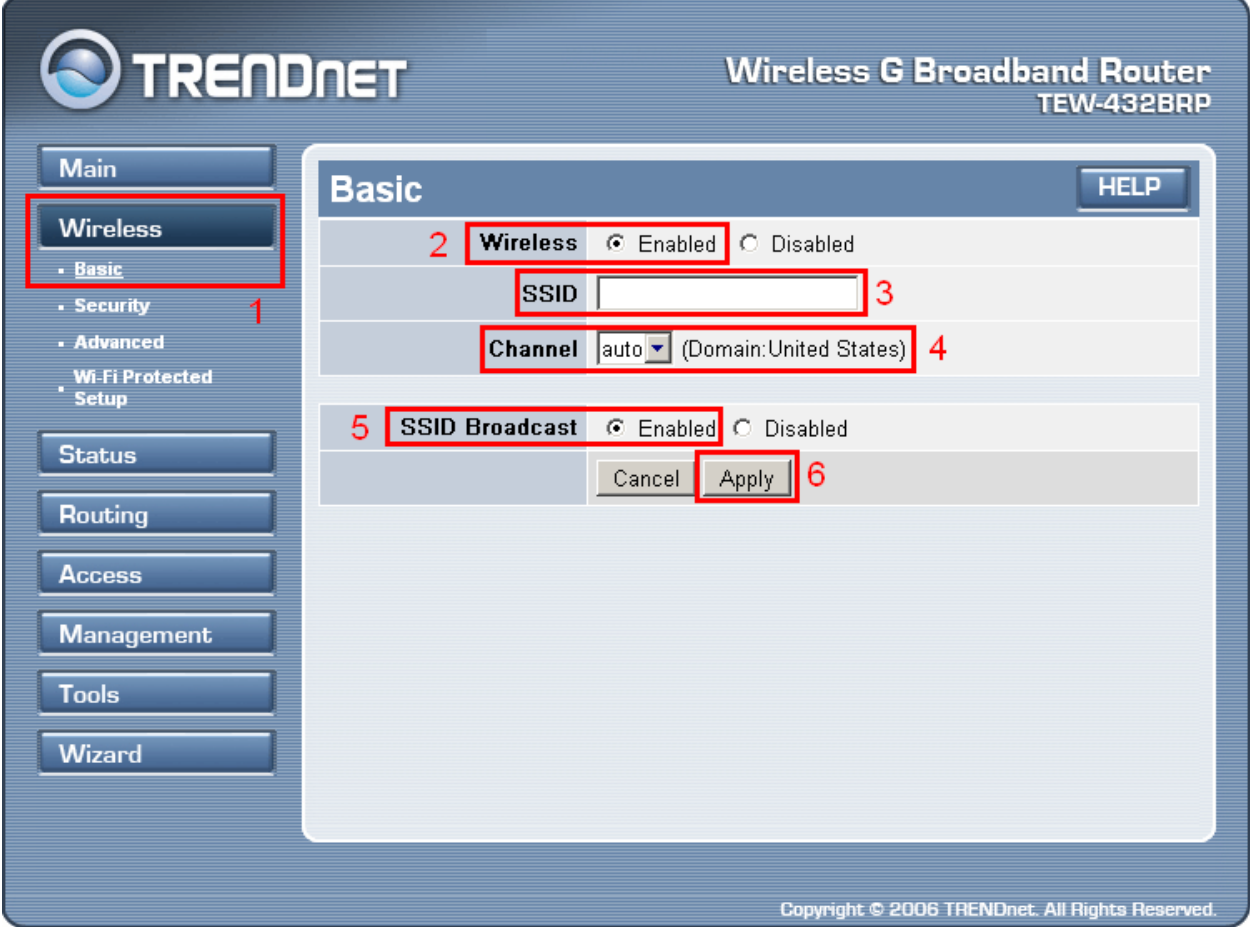

- 1) Необходимо выбрать раздел «**Wireless**», затем выбрать пункт «**Basic**»;
- 2) В пункте «**Wireless**» необходимо выбрать пункт «**Enabled**»;
- 3) В строке «**SSID**» необходимо указать **желаемое имя сети**. Рекомендуется указать в этом поле **AKADO{номер квартиры}**, например, AKADO99;
- 4) В пункте «**Channel**» необходимо выбрать «**auto**»;
- 5) В пункте «**SSID Broadcast**» необходимо выбрать пункт «**Enabled**»;
- 6) Необходимо применить настройки, нажав кнопку «**Apply**»;

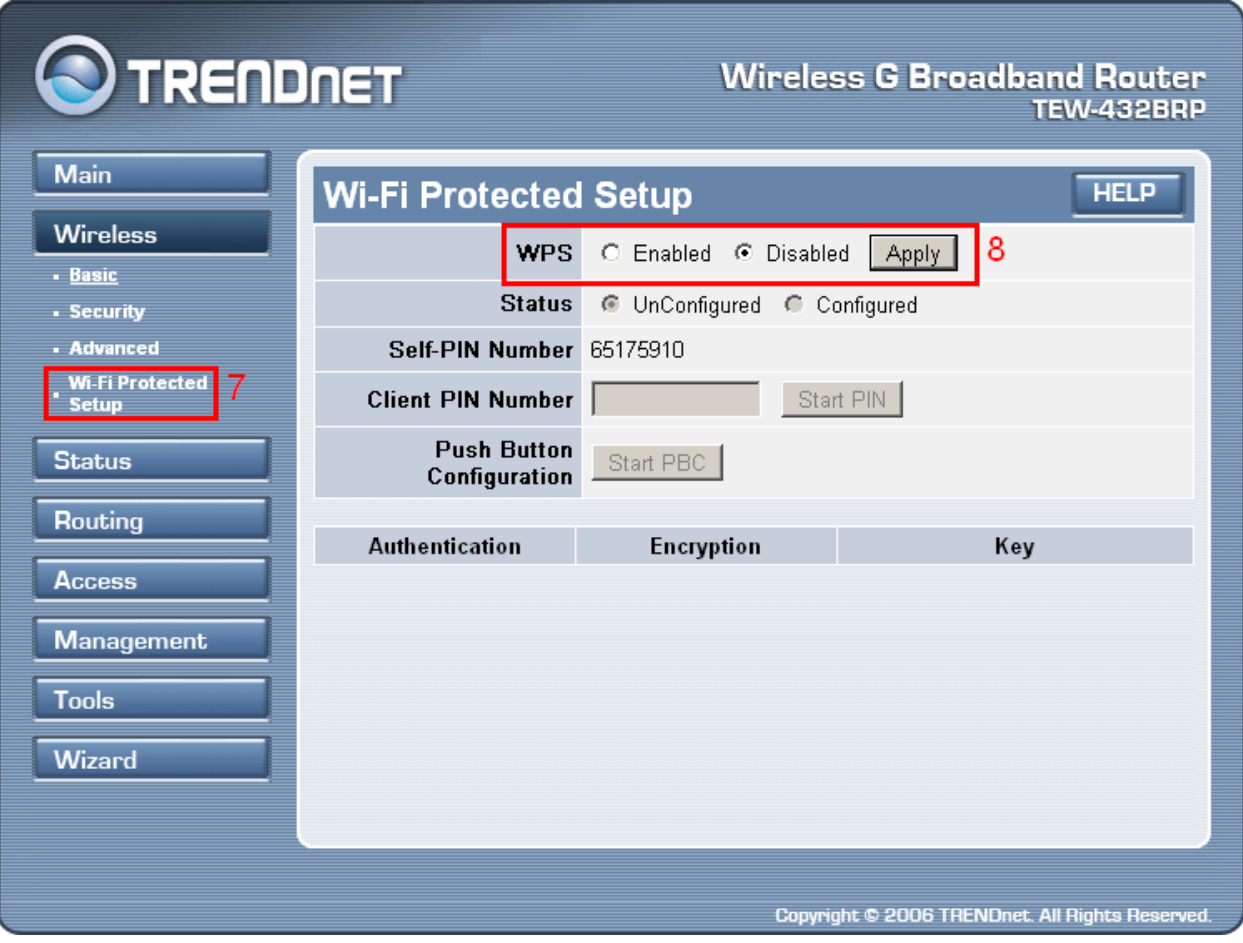

- 7) Далее необходимо зайти в пункт «**Wi-Fi Protected Setup**»;
- 8) В пункте «**WPS**» необходимо выбрать пункт «**Disable**» и применить настройки, нажав кнопку «**Apply**».

# **3.2. Настройки шифрования**

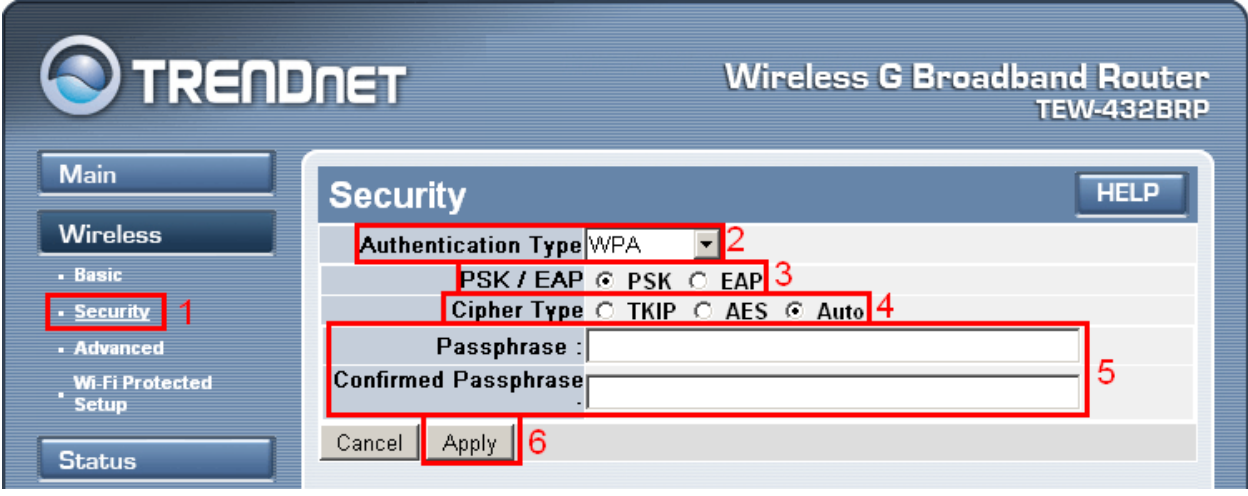

- 1) Необходимо выбрать пункт «**Security**»;
- 2) В пункте «**Authentication Type**» необходимо выбрать «**WPA**»;
- 3) В пункте «**PSK/EAP**» необходимо выбрать «**PSK**»;
- 4) В пункте «**Cipher Type**» необходимо выбрать «**Auto**»;
- 5) В пунктах «**Passphrase**» и «**Confirmed Passphrase**» необходимо указать **желаемый ключ сети** в виде набора цифр длинной от 8 до 63 знаков. Рекомендуется указать в качестве ключа сети серийный номер WiFi-роутера, указанный на наклейке на обратной стороне устройства;
- 6) Необходимо применить настройки, нажав кнопку «**Apply**».

# **4. Уточнение mac-адреса**

Чтобы уточнить mac-адрес роутера, необходимо зайти в пункт «**Status**». В разделе «**WAN**» есть пункт «**MAC Address**», где и указывается текущее значение mac-адреса роутера.

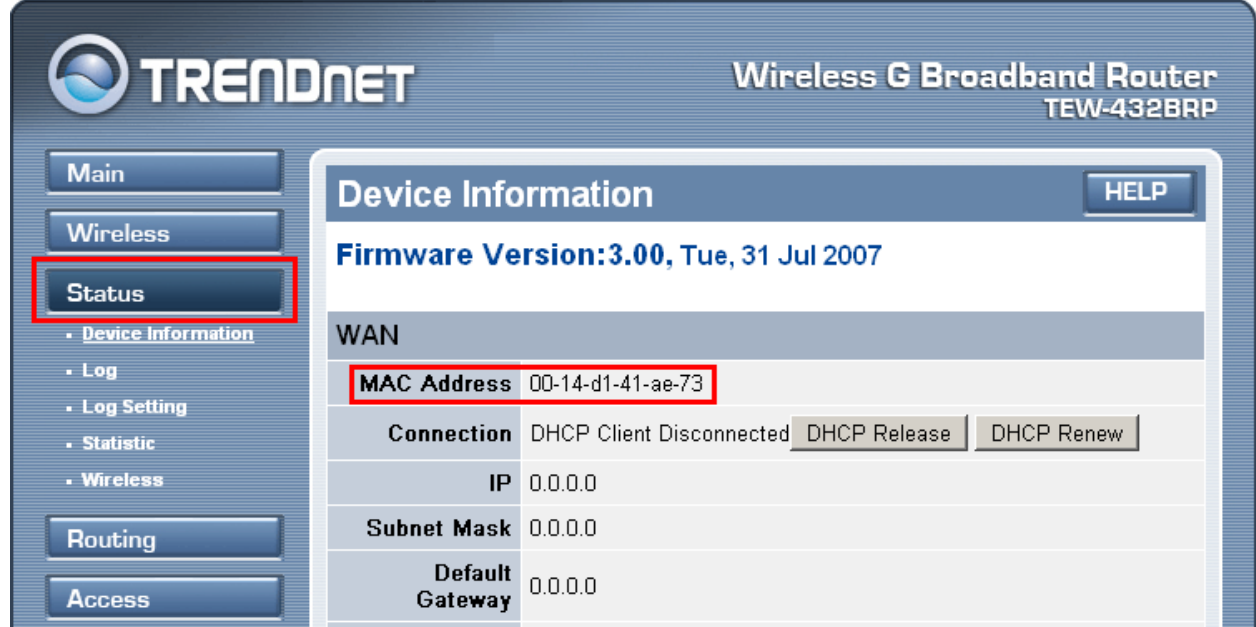